# How to Zoom….!

### Initial Set Up.

First you will need to download and set up the Zoom App on your device.

#### Apple

For an Apple device go to the App Store and download the free Zoom App. It looks like this:

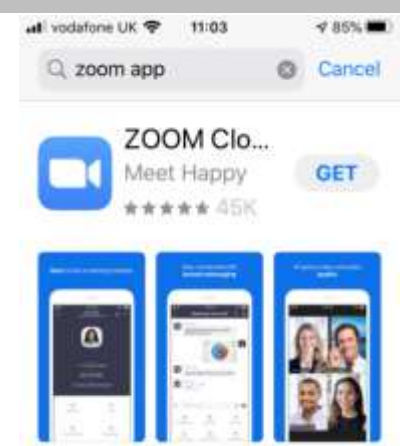

#### PC

By clicking on the link below go to the Zoom Website and download the "Zoom Client for Meetings" [https://zoom.us/download#client\\_4meeting](https://zoom.us/download#client_4meeting)

You should see a screen like this:

Click on download and it will install. You may get some security warnings when you do this but click to say proceed.

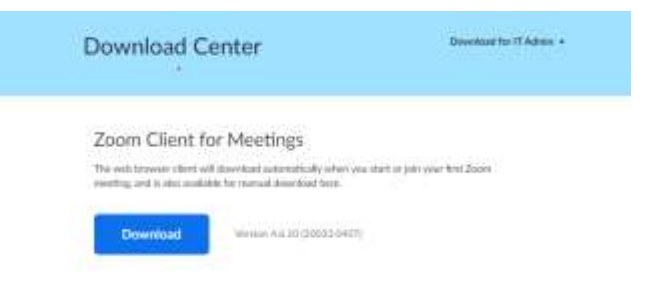

#### Android

Go to Google Play store.

Search for ZOOM Cloud Meetings. Warning there are a lot of other Apps with the title Zoom. The one you want will look like this.

Click install and accept any warnings or check boxes that come up……

You are now ready to *Zoom* on your device…

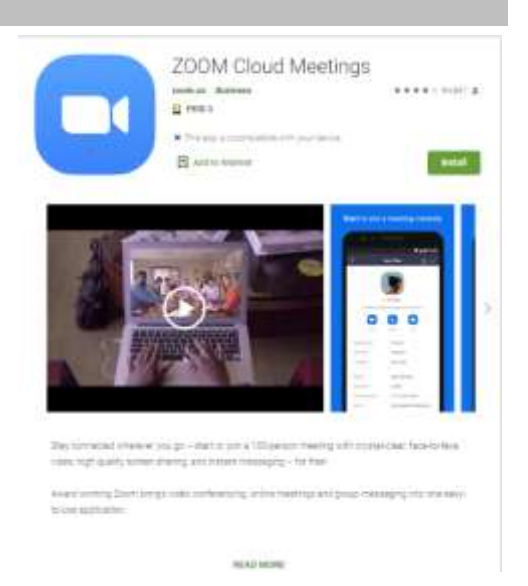

# How to Zoom….!

### Joining a Zoom Meeting

There is a You tube guide here but it is quite quick…!

#### [https://www.youtube.com/embed/hIkCmbvAHQQ?rel=0&autoplay=1&cc\\_load\\_policy=1](https://www.youtube.com/embed/hIkCmbvAHQQ?rel=0&autoplay=1&cc_load_policy=1)

From the organiser you will receive an e-mail that forms the meeting invitation this will include:

- Date/time
- Meeting ID and
- Password
- Link to the meeting

As an example we had a Men's virtual; pub night last Monday and the information looked like this:

The simplest way to join is to just on click on the link…..

This will open your browser and you will see a screen similar this…

Click on "Open Zoom" (outlined in red above) and it will then open the App that you installed as part of the initial set up process above.

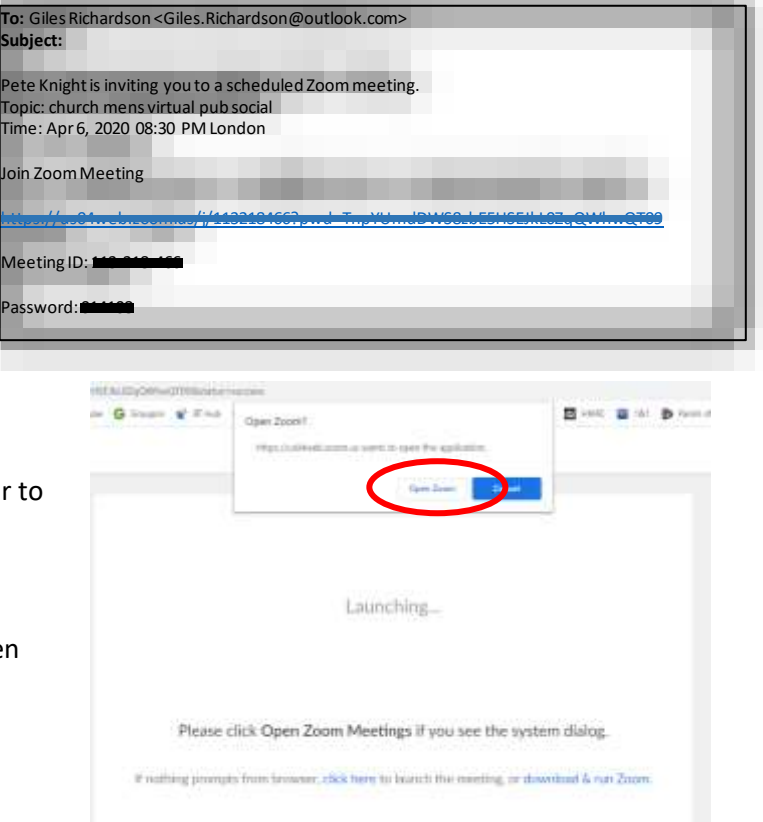

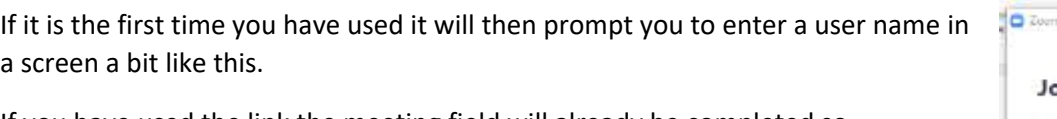

If you have used the link the meeting field will already be completed so

- Enter your name this will appear with your picture on the screen when you join
- Select remember my name for future meetings and then you won't see this screen again.

The Zoom App will now launch and you will be in the meeting…

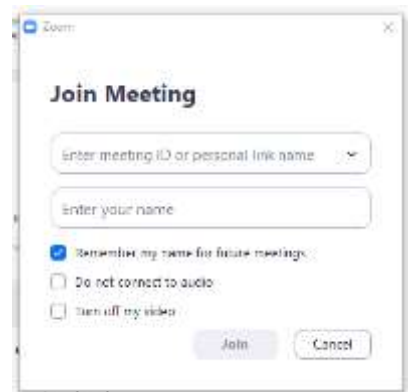